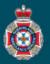

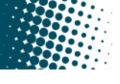

## **Quick Reference Guide**

## Creating a New Support Task

Support tasks are how Facility Users escalate issues when further support is required. Support tasks are assigned to either the Facility Administrator or QAS Support depending on the issue type.

| There are two (2) ways a Support Task can be raised within NEF                                              |                                                                                                    |  |
|----------------------------------------------------------------------------------------------------|----------------------------------------------------------------------------------------------------|--|
| <ol> <li>From 'My Support Task' under the 'Support Task' sectors in avigation menu.</li> </ol>              | tion in the left hand<br>My Support Tasks                                                                                                    |  |
| 2. From within a NEPT request or TRIP via the 'Report a system issue' button. • • • • Report a system issue |                                                                                                    |  |
| Support Task via Left Ha                                                                                    | nd Navigation Menu                                                                                                    |  |
| 1. Select 'New' at the top f the Support Tasks window.                                                      | Support Tasks New                                                                                                    |  |
| 2. Link an Associated Trip ( <i>if required</i> ).                                                          | Associated trip                                                                                                    |  |
| 3. Choose an 'Issue type' from the drop down menu.                                                          | Issue type     None     Issue accessing the NEPT system     Cannot find patient, booking or trip     Information entered is displaying incorrectly     Difficulty entering information into the fields provided     Cannot print request     Cannot export data     Cannot send booking to the QAS     Cannot cancel booking     Cannot modify booking |  |
|                                                                                                    | Short     description  Please detail at changes are     required                                                                                                    |  |
| 5. Select 'Submit'                                                                                          | Submit                                                                                                    |  |
| If the issue is directly related to a request for transpo<br>submitting the sup                             |                                                                                                    |  |

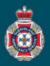

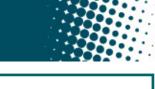

| eferred option when raising Support Tasks associated w<br>Select the 'Report a system issue' button at the top of                                     |                                                                                                    | problem solving and resolution. |
|----------------------------------------------------------------------------------------------------|----------------------------------------------------------------------------------------------------|---------------------------------|
| K ENEPT Trip - TRIP0027651 000 Save Cancel                                                                                                    | Patient Ready Now Print                                                                                          | Report a system issue           |
| Choose an 'Issue type' from the drop down menu.                                                                                                    | Create Support Task                                                                                              | 1                               |
| <ul> <li>3. Enter a 'Short description' of the issue, and further 'details as to the issue/changes required'.</li> <li>4. Select 'Submit'.</li> </ul> | ① If the request for support relates to the creation, mode emergency transport, please contact the Queensland Am |                                 |
|                                                                                                    | Number<br>SUPT0001384                                                                                            | State                           |
|                                                                                                    | Associated trip                                                                                                  | * Issue type                    |
|                                                                                                    | TRIP0027651 Q                                                                                                    | None 👻                          |
|                                                                                                    | Requested for                                                                                                    | Medical Facility                |
|                                                                                                    | ST JAMES USER Q (i)                                                                                              | Private                         |
|                                                                                                    | Requested for acccess Facility user                                                                              |                                 |
|                                                                                                    | * Requesting facility                                                                                            |                                 |
|                                                                                                    | ST JAMES HOSPITAL                                                                                                |                                 |
|                                                                                                    | * Short description                                                                                              |                                 |
|                                                                                                    | ◆                                                                                                    |                                 |
|                                                                                                    | * Please detail what changes are required                                                                        |                                 |
|                                                                                                    | ◆                                                                                                    |                                 |
|                                                                                                    | Submit                                                                                                    |                                 |
|                                                                                                    |                                                                                                    |                                 |
|                                                                                                    |                                                                                                    |                                 |
| If the issue is directly related to a request for the                                                                                                 | ansport within 48-hours, pleas                                                                                   | e call 13 12 33 after           |